# Solinst

### *USB Installation Guide*

Notes: 1. Levelogger Gold Software comes preloaded with necessary USB drivers. 2. The following steps are based on the Windows® XP operating system, if using another operating system, refer to the Levelogger User Guide.

- 1. Connect the USB device into the computer. This will begin the 'Found New Hardware Wizard'.
- 2. The 'Found New Hardware Wizard' will give the option to connect to Windows Update to search for software components, select "No, not at this time".
- 3. Two options are provided:
	- i. If you have the Levelogger Software CD, select "Install the software automatically".
	- ii. If you do not have the CD, select "Install from a list or specific location". In the next window select "Search for the best drivers in these locations" and "Include this location in the search". Select the browse button and choose this location:  $C: \rightarrow$  Program Files  $\rightarrow$  Solinst Folder  $\rightarrow$  Levelogger Folder  $\rightarrow$  USB Drivers

Note: During the USB Installation, a message may appear stating that the USB Serial Converter has not passed Windows Logo testing, select "Continue anyways".

4. Windows will confirm that the unit is now installed.

Note: If the 'Found New Hardware Wizard' does prompt once again, please continue through with the same process (steps  $1 - 4$ ).

5. Restart your computer.

### *Troubleshooting Guide*

### Levelogger Software:

- 1. You must have administrator privileges to install software on a computer..
- 2. Windows 98, 2000, and XP operating systems support the Levelogger Gold Software.

### Levelogger data has been accidentally erased:

If the Levelogger has been restarted and the old data has not been saved, select the download option 'Recover Previous Log'. This will download your previous data set.

### Communication Errors:

"Port Cannot Open", "Check Com Port"

- 1. Reason: Software was started before USB device was connected to computer. Solution: Restart computer, connect USB device, start software.
- 2. Reason: Incorrect Com Port is selected in Com Port selection menu.
	- Solution: Check the Com Port location for the installed device, by accessing the "Device Manager" (through the Control Panel), and selecting the "Ports" section. This will state the Com Port the device is installed on.
- 3. Reason: Another device shares the same Com Port or is causing a communication conflict. Solution: Ensure that software for PDA or other devices, which automatically synchronize, are disabled. Ask your system administrator for assistance.
- 4. Reason: RS-232 Adaptor to USB converter is improperly installed. Solution: Reinstall supplied driver for converter device.

Note: Not all converters are compatible with all makes and models of computers.

### "Communication Time-out"

- 1. Reason: Levelogger, Direct Read Cable, or communications device has failed.
	- Solution: Narrow down the failure by using a different Levelogger, Direct Read Cable, or another communications device. Contact a Solinst technical representative.

Tip It is important to ensure the installation cap or direct read cable is attached to the Levelogger during storage to prevent the battery from draining.

March 19, 2008 *For further information contact: Solinst Canada Ltd. Fax: +1 (905) 873-1992: (800) 516-9081 Tel: +1 (905) 873-2255: (800) 661-2023 35 Todd Road, Georgetown, Ontario Canada L7G 4R8 Web Site: www.solinst.com E-mail: instruments@solinst.com*

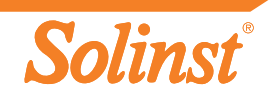

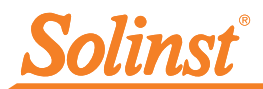

# *Quick Start Guide*

## *Levelogger Gold Series*

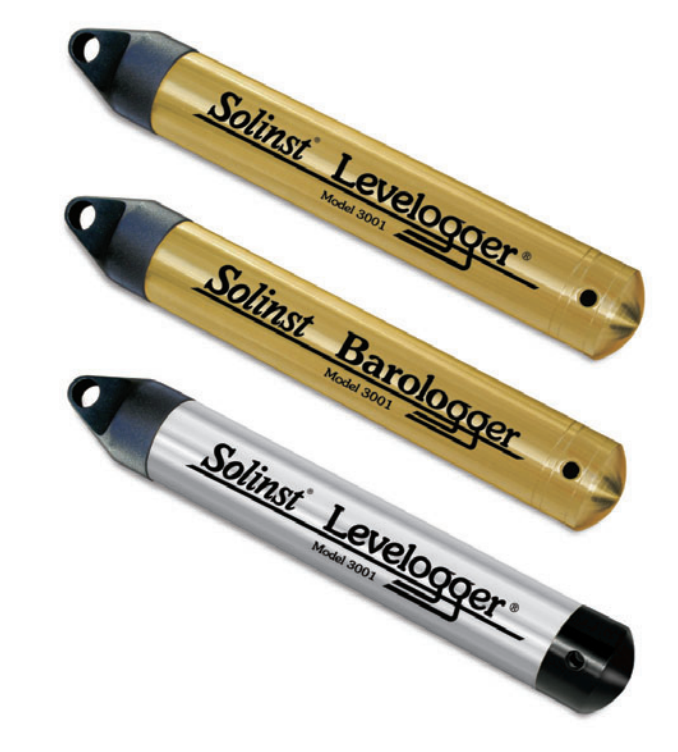

*High Quality Groundwater and Surface Water Monitoring Instrumentation*

### *Using the Levelogger Gold*

To begin using your Levelogger Gold, download the newest version of Levelogger Gold Software and User Guide by visiting www.solinst.com/Downloads/ or insert the software CD provided.

### *Installing the Software*

- 1. To activate the software install, click on the 'setup.exe' file located on the software CD.
- 2. The Software Installation Wizard will guide you through the remaining installation process.

### *Installing the Hardware*

1. Connect the communications device, either the Optical Reader or PC Interface Cable, to the computer.

Note: The USB connections require the installation of a driver to the assigned device. See the USB Installation Guide for details (back page).

### *Programming the Levelogger*

- 1. Connect the Levelogger to the communications device and start the software.
- 2. Select the appropriate COM or USB port for the connected communications device from the centre drop-down menu.
- 3. Click the 'Retrieve Settings from Levelogger' icon.  $\overrightarrow{r}$ This will retrieve and display the current programmed settings for the connected Levelogger. You can now customize the Levelogger by entering your Project ID, Location, Altitude (above sea level), and Sampling Mode and Rate.
- 4. When programming is complete, click the 'Program k-l Settings to Levelogger' icon.

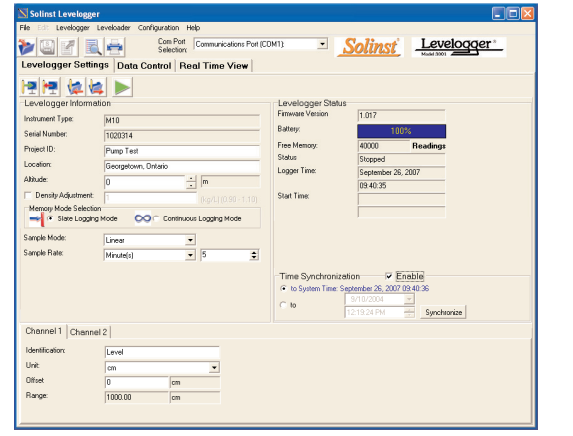

*Levelogger Settings Window*

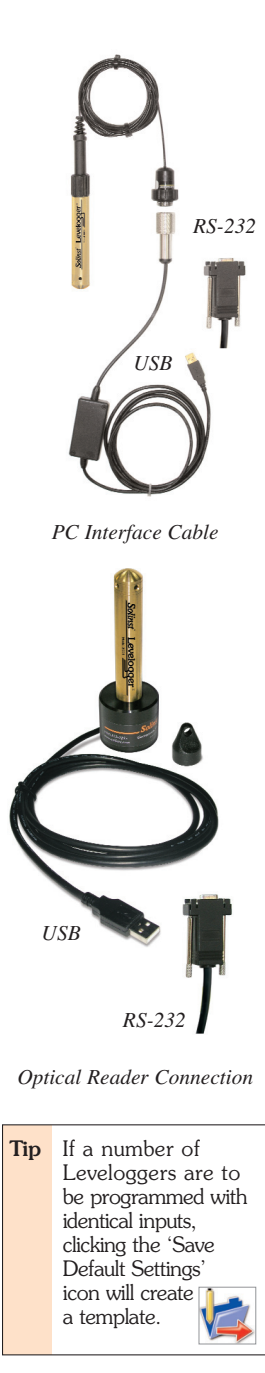

### *Starting and Stopping the Levelogger*

*Downloading and Working with Data*

3. To stop the Levelogger, click on the 'Stop' icon.

tabular data, and graphical data.

1. To start the Levelogger, click on the 'Start' icon.

Note: When the 'Start' icon is selected, two windows will pop-up. One will alert that the previous data will be erased; the other will allow the option to synchronize the Levelogger clock to your PC clock.

2. The 'Start Levelogger' window will appear. This will provide the option to start the Levelogger 'Now' or program 'At' a future start time.

1. Click the 'Data Control' tab to access the 'Data Control' window. This window is laid out in three sections: Levelogger settings,

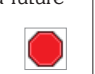

 $\bigtriangledown$ 

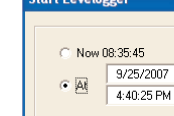

 $0K$ *Start Levelogger Window*

 $\overline{\phantom{a}}$ 

÷

Cancel

*Tip* The'future start' option is ideal for synchronizing the data collection of multiple Leveloggers.

presented in both tabular and graphical format.  $\frac{1}{2}$ 3. To save data, click the 'Save Data' icon and input desired name for the saved file.

2. To download the data from a connected Levelogger, select the 'Logger Info' sub-tab, and then the 'Download Data from Levelogger' icon. The data will be

4. To export the file for use in other software, click the 'Export' icon. The file will be exported to a \*.CSV file.

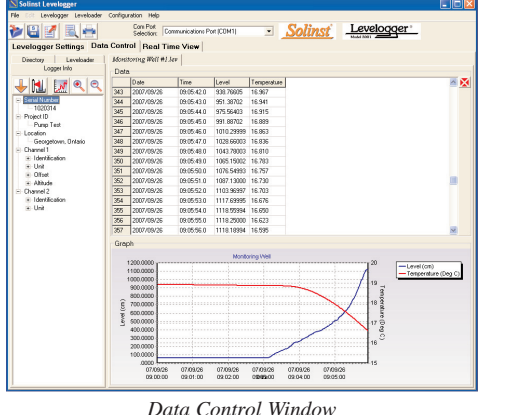

### *Compensate the Data*

Once a data file is opened, the user can select the 'Data Compensation Wizard' icon to perform Barometric, Manual Data Adjustments or other data compensations. Please refer to the Levelogger User Guide for more information H on performing compensations.

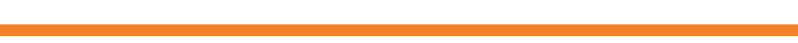